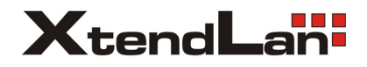

## 2-drátový systém videovrátných

# **DPM-D247TW**

# 4,3" barevný Wi-Fi monitor

Uživatelský manuál

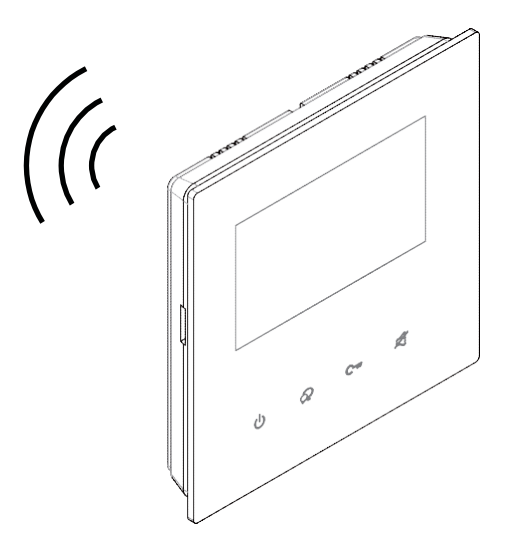

## **Obsah**

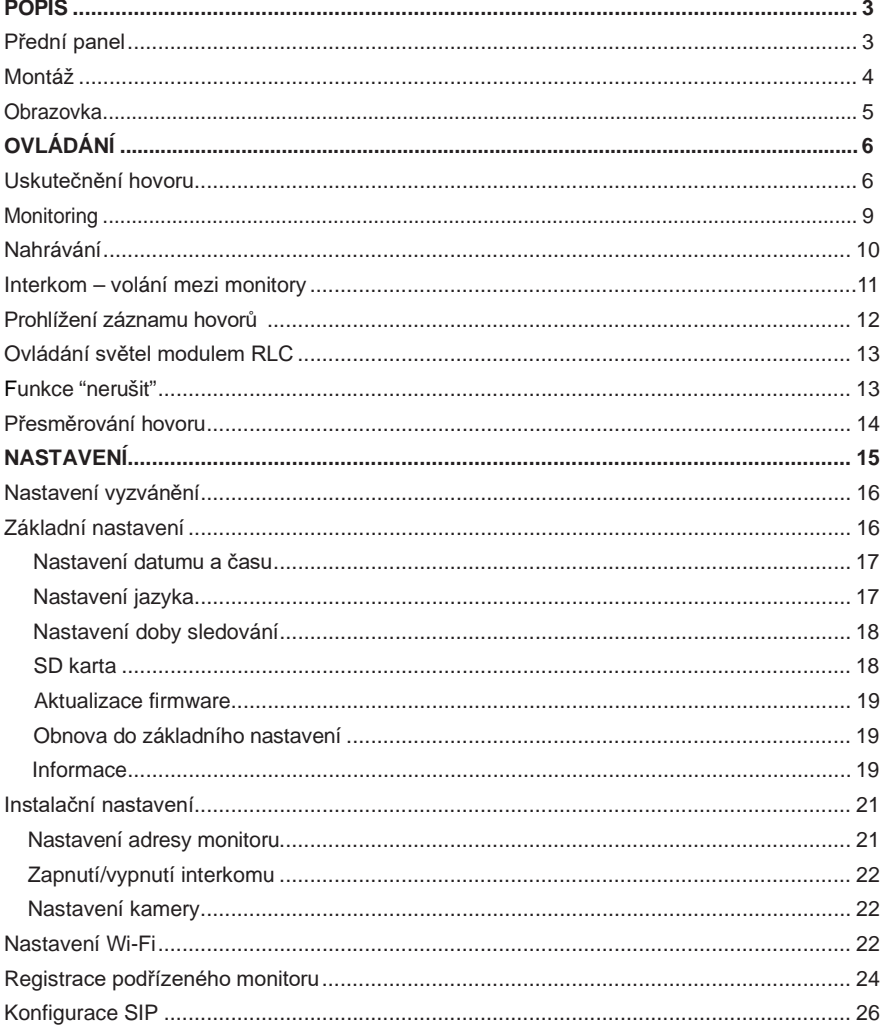

## <span id="page-2-0"></span>**Přední panel**

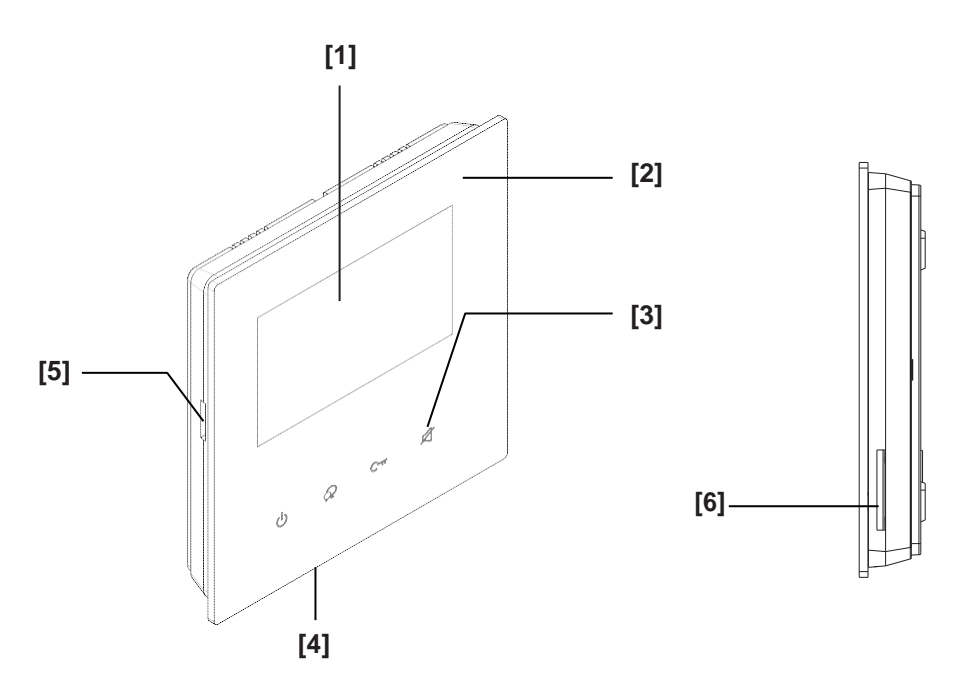

## **Funkce tlačítek**

![](_page_2_Picture_183.jpeg)

#### <span id="page-3-0"></span>**Montáž**

![](_page_3_Picture_2.jpeg)

Instalační výška by se měla pohybovat v rozmezí výšky 145~160cm od podlahy.

- 1. Šroubky upevněte rám ke krabičce, která je umístěná podomítkou.
- 2. Připojte 2-drátový kabel sběrnice systému.
- 3. Zacvakněte monitor na rám.

#### **Komunikační rozhraní**

**SW+,SW-:** Připojení externího tlačítka zvonku k monitoru.

**Ring,GND:** Připojení externího bzučáku.

**POW,GND:** DC 12~16V dodatečné napájení.

#### **DIP přepínače:**

- **Bit1~Bit5:** Definice adresy monitoru.
- **Bit6:** Impedanční přepínač.
- **L1,L2:** 2-drátové napojení vodičů.

![](_page_3_Picture_15.jpeg)

## <span id="page-4-0"></span>**Obrazovka**

#### **Hlavní menu**

Hlavní MENU je výchozím uživatelským rozhraním pro ovládání monitoru. V pohotovostním režimu ťukněte na displej, objeví se hlavní MENU:

![](_page_4_Picture_4.jpeg)

#### **Indikační ikony na displeji**

![](_page_4_Picture_162.jpeg)

#### **Během hovoru s dveřní stanicí**

![](_page_5_Picture_2.jpeg)

### <span id="page-5-0"></span>**Uskutečnění hovoru**

![](_page_5_Picture_4.jpeg)

1. **TALK/MON -** Stiskněte tlačítko pro zahájení i ukončení spojení s dveřní stanicí

![](_page_6_Picture_1.jpeg)

2.  $\blacktriangle$ 

Pokud chcete vidět detail obrazu snímaného kamerou dveřní stanice, lze obraz zvětšit a posouvat po monitoru prvky směrové růžice

![](_page_6_Figure_4.jpeg)

![](_page_7_Picture_1.jpeg)

3. Během hovoru lze tlačítkem na displeji >> vstoupit do menu, kde lze upravit barvu, jas a hlasitost.

![](_page_7_Figure_3.jpeg)

4. Stiskněte tlačítko pro ovládání dveřních zámků nebo ikonu na monitoru, kterými lze otevřít dveře nebo vrata.

Ikona  $\mathbf{G}_1$ na displeji indikuje odemčení zámku

### <span id="page-8-0"></span>**Monitoring**

Monitor lze použít pro náhled kamer v systému (např. dveřní stanice, kamera v bytě nebo v garáži).

![](_page_8_Picture_3.jpeg)

1.Klikněte na ikonu pro aktivaci funkce náhledu na kamery.

2. Vyberte požadovanou dveřní stanici/kameru.

3.Obraz se zobrazí na 30 vteřin

#### **Video Quard Monitoring:**

.

Pokud systém nainstaluje více kamer přes QSW je k dispozici sledování videa v matici.

![](_page_8_Picture_9.jpeg)

1.Dvakrát zmáčkněte Nastavení je na třetí straně.

2.Zmáčkněte QSW1 pro aktivaci.

3.Zobrazí se čtyři obrazy současně.

Dotykem na některé z videí se přepne na odpovídající monitoring kamery.

#### **Ukončení monitoringu**

Monitoring lze ukončit stisknutím "<- "šipky zpět na displeji, nebo zmáčknutím tlačítka **TALK/MON** nebo **CLOSE** na panelu

**Poznámka :** Během monitoringu je pouze vidět obraz, není slyšet zvuk. Lze manuálně spustit záznam. Stisknutím tlačítka TALK/MON lze zahájit komunikaci

#### <span id="page-9-0"></span>**Nahrávání**

Lze automaticky i manuálně pořizovat videozáznamy i snímky

#### **Automatické nahrávání**

- Nahrávání začne po 3 sekundách po příjmu hovoru..
- Během nahrávání bliká na obrazovce upozornění
- Zachycuje automaticky jeden záznam pro každé volání.

![](_page_9_Picture_7.jpeg)

#### **Poznámka:**

- \* Funkci automatického nahrávání nelze zrušit.
- \* Automatické nahrávání není k dispozici při monitorování vstupní stanice. Chcete-li uložit videa/obrázky během monitorování, postupujte viz ruční nahrávání níže.

#### **Ruční nahrávání**

Během hovoru se dotkněte ikony.

#### **Poznámka:**

- $*$  Ruční nahrávání je k dispozici kdykoli, když je na obrazovce ikona.  $\boxed{\bigcirc}$
- \* Ruční záznam je povolen v režimu PTZ.
- \* Ruční nahrávání nelze provádět během automatického záznamu.

\* Pokud je nainstalována microSD karta, je záznamem video a doba záznamu je omezena na 10 sekund. Videa budou uložena přímo na microSD kartu.

\* Jinak je záznamem obraz. Obrázek je nejprve uložen do vestavěné paměti.

\* Zcela nováSD karta musíbýt naformátována monitorem, pak ji lze použít pro záznam videa.

\* Je podporována karta o maximální velikosti 32GB

## <span id="page-10-0"></span>**Interkom – volání mezi monitory**

Je možné komunikovat mezi monitory v jednom systému v rámci bytu nebo bytového domu

![](_page_10_Picture_3.jpeg)

1. Klikněte na ikonu interkomu.

![](_page_10_Picture_5.jpeg)

2. Stisknutím aktivujete komunikaci s požadovaným interkomem.

![](_page_10_Picture_7.jpeg)

Tlačítko **TALK/MON**se rozsvítí, pokud je hovor aktivní.

Jakmile volaný přijme hovor, zahájí se komunikace.

3. Stisknutím tlačítka **TALK/MON** ukončíte volání.

Poznámka: Když je hovor přijat z venkovní stanice, zatímco je vnitřní monitor v režimu "interkom", systém dodržuje pravidla priority a ukončí interkom volání.

## <span id="page-11-0"></span>**Prohlížení záznamu hovorů**

Všechna volání z dveřní stanice nebo jiných monitorů budou zaznamenána a poté mohou být zkontrolována.

![](_page_11_Picture_3.jpeg)

1.Po stisknutí se zobrazí seznam hovorů, jde o příchozí, odchozí a zmeškané.

![](_page_11_Figure_5.jpeg)

2. Stisknutím zobrazíte další podrobnosti.

\* Když je kapacita plná, nejstaršízáznamy budou automaticky odstraněny, aby se vytvořil prostor pro nové.

![](_page_11_Picture_8.jpeg)

## <span id="page-12-0"></span>**Ovládání světel modulem RLC**

**Poznámka:** Do systému lze integrovat modul RLC, kterým lze ovládat například osvětlení chodby nebo příchozí cesty k domu.

Dotkněte se ikony **[Světlo]** na stránce hlavní nabídky, osvětlení schodiště se automaticky vypne po 60 sekundách

![](_page_12_Figure_4.jpeg)

#### **Funkce "nerušit"**

Je možné zakázat volání z venkovní stanice nebo jiných monitorů.

![](_page_12_Picture_7.jpeg)

1. Klikněte na ikonu "Scénář".

![](_page_13_Picture_1.jpeg)

**Nerušit 8H**: Volání ze vstupní stanice nebo jiných monitorů bude zakázáno na 8 hodin.

**Nerušit nikdy**: Volání ze vstupní stanice nebo jiných monitorů bude zakázáno do zrušení této funkce.

\* . Tato funkce se provede okamžitě, pokud je vybrána, a ve stavové oblasti na stránce hlavní nabídky se zobrazí ikona .  $\mathbb{Q}_0$  LED se rozsvítí červeně.

#### <span id="page-13-0"></span>**Přesměrování hovoru**

Hovor z dveřní stanice lze přesměrovat na váš chytrý telefon.

![](_page_13_Picture_7.jpeg)

**1. Přesměrování hovoru pokud není odpověď**: pokud není volání z dveřní stanice potvrzeno obsluhou monitoru, dojde po 30s k přesměrování na jiné telefonní číslo

V tomto režimu monitor vždy zapne obrazovku a zobrazí obraz ze vstupní stanice. Pokud monitor v tuto chvíli odpoví na hovor, přesměrování se okamžitě ukončí.

**2. Přesměrování hovoru vždy**: k přesměrování volání z dveřní stanice dojde vždy.

V tomto režimu monitor po úspěšném přesměrování vypne obrazovku, ale přesto ji můžete normálně používat.

\* Pokud přesměrujete hovor na chytrý telefon přes SIP sever, musíte si jeden vybrat.

\* Ve stavové oblasti na stránce hlavní nabídky se zobrazí ikona

Hlavní nabídka obsahuje ikonu "Nastavení". Klepnutím na ní získáte další položky nastavení

![](_page_14_Picture_2.jpeg)

1.Kliknutím přejdete do části nastavení.

![](_page_14_Figure_4.jpeg)

2.Klikněte na ikonu pro požadované položky nastavení:

![](_page_14_Picture_6.jpeg)

- Hlasitost vyzvánění, čas zvonění, volba zvonění pro jednotlivé dveřní stanice, interkom, vnitřní volání a recepci

![](_page_14_Picture_8.jpeg)

- Datum a čas, jazyk, čas rozsvícení monitoru, obsluha SD karty, tovární reset, informace o

D - Adresa monitoru, povolení interkomu, nastavení kamery, Správa seznamu monitorů, nastavení systému, upgrade firmware, čas a režim odemknutí, restart(auto)

![](_page_14_Picture_11.jpeg)

- Wi-Fi nastavení a konfigurace VoIP (SIP).

#### <span id="page-15-0"></span>**Nastavení vyzvánění**

Vyzváněcí tón lze nastavit individuálně pro rozlišení různých zdrojů volání. Lze vybrat celkem 22 tónů.

![](_page_15_Picture_3.jpeg)

**Hlasitost vyzvánění**: nastaveníhlasitosti vyzvánění.

**Čas zvonění:** doba vyzvánění

**Výběr melodie pro DS1/2/3/4**: Výběr melodie pro DS1/2/3/4.

**Výběr melodie dveřního zvonku**: vyzváněcí tón pro zvonek

**Výběr melodie interkomu**: vyzváněcí tón pro volání z interkomu z jiného bytu.

**Výběr melodie vnitřního volání**: vyzváněcí tón pro volání z interkomu ze stejného bytu.

**Výběr melodie recepce:** vyzváněcí tón pro volání z recepce.

#### <span id="page-15-1"></span>**Základní nastavení**

Tato část obsahuje obecná nastavení a informace o zařízení.

![](_page_15_Picture_13.jpeg)

## <span id="page-16-0"></span>**Nastavení datumu a času**

Aktuální datum a čas lze kdykoli změnit.

![](_page_16_Figure_3.jpeg)

**Formát datumu**: formát zobrazení datumu - MM\_DD\_RRRR x DD\_MM\_RRRR x YYYY\_MM\_DD **Formát času**: formát zobrazení hodin: 12 nebo 24.

**Datum**: klikněte pro nastavení datumu.

**Čas**: klikněte pro nastavení času.

**Internetová synchronizace:** nastavení časového server a pásma

## <span id="page-16-1"></span>**Nastavení jazyka**

Požadovaný jazyk lze nastavit

![](_page_16_Figure_10.jpeg)

\* Lze nastavit anglický nebo český jazyk

## <span id="page-17-0"></span>**Nastavení doby sledování**

\* Čas rozsvícení monitoru lze kdykoli změnit. Je k dispozici nastavení hodnot 30, 60, 90, 120, 150, 180, 210, 210, 240, 270, 300. 30s je výchozí hodnota.

![](_page_17_Picture_3.jpeg)

## <span id="page-17-1"></span>**SD karta**

Pokud do zařízení vložíte SD kartu, lze informace o kartě v zařízení zkontrolovat.

![](_page_17_Picture_6.jpeg)

**SD informace:** informace o velikosti. **Kopírovat obrázek**: kopírování záznamů na SD kartu. **Aktualizace firmware:** aktualizace firmware**.**

## **NASTAVENÍ**

## <span id="page-18-0"></span>**Aktualizace firmware**

Systém lze upgradovat souborem z SD karty. Vyžádejte si jej na technické podpoře ASM.

## <span id="page-18-1"></span>**Obnova do základního nastavení**

Tato funkce umožňuje obnovit zařízení do továrního nastavení.

![](_page_18_Picture_5.jpeg)

![](_page_18_Picture_6.jpeg)

## <span id="page-18-2"></span>**Informace**

Zobrazí se informace o zařízení.

![](_page_18_Figure_9.jpeg)

![](_page_18_Picture_130.jpeg)

**Typ zařízení**: název zařízení. **Verze SW**: verze SW. **Sériové číslo**: sériové číslo zařízení. **Adresa DT**: kód přístroje **IP adresa**: IP adresa zařízení. **H/W adresa:** Mac adresa. **Maska:** Maska podsítě.

## **NASTAVENÍ**

**Výchozí trasa**: výchozí brána.

**M/S Code**: hlavní nebo podřízený.

**Online**: počet podřízených.

#### <span id="page-20-0"></span>**Instalační nastavení**

Tato část obsahuje nastavení adresy zařízení a nastavení systému.

![](_page_20_Picture_3.jpeg)

#### <span id="page-20-1"></span>**Nastavení adresy pomocí DIP přepínače**

DIP přepínač na zadní straně monitoru definuje jeho fyzickou adresu v systému, adresu definuje 5 bitů (adresy 0 až 31).

V případě zapojení vice monitorů v jednom bytě mohou monitory použít jednu adresu, jeden z monitorů jednoho bytu pak musí být řídící (master) a ostatní podružené (slave).

6.bit DIP slouží pro impedanční terminaci v řetězci zapojení, poloha "ON" na konci vedení, jinak "OFF".

![](_page_20_Picture_8.jpeg)

![](_page_20_Picture_190.jpeg)

**Bit-6 switchsetting**

![](_page_20_Picture_10.jpeg)

Nastavení a tabulka kombinací DIP přepínače s adresami:

![](_page_20_Figure_12.jpeg)

## <span id="page-21-0"></span> **Zapnutí/vypnutí interkomu**

Je možné zakázat nebo aktivovat funkci interkomu.

![](_page_21_Picture_3.jpeg)

\*Ve výchozím nastavení je funkce interkomu na monitoru zakázána.

#### <span id="page-21-1"></span>**Nastavení kamery**

Je možné vyhledat nebo přidat ručně kameru a kontrolovat seznam kamer

#### **FW upgrade a Nastavení systému**

Tato část je vyhrazena výrobci

#### <span id="page-21-2"></span>**Nastavení Wi-Fi**

Zařízení je možné připojit k vaší síti Wi-Fi

![](_page_21_Picture_11.jpeg)

1. Kliknutím aktivujte Wi-Fi.

![](_page_22_Picture_1.jpeg)

2. Kliknutím na "nastavení Wlan" přejděte na stránku nastavení sítě.

![](_page_22_Picture_3.jpeg)

3. Vyberte síť, ke které se chcete připojit.

![](_page_22_Picture_5.jpeg)

4. Zadejte heslo (pokud je požadováno).

![](_page_23_Picture_1.jpeg)

5. Po zadání klikněte na "OK" pro uložení nastavení a návrat na předchozí stránku.

![](_page_23_Picture_3.jpeg)

6. Kliknutím na "Připojit" aktivujte síťové připojení.

### <span id="page-23-0"></span>**Registrace podřízeného monitoru**

Je možnost přidat podřízený monitor

![](_page_23_Picture_7.jpeg)

1. Kliknutím na záložku se aktivuje registrace.

## **NASTAVENÍ**

![](_page_24_Picture_1.jpeg)

2. Kliknutím spravujete zařízení

![](_page_24_Picture_3.jpeg)

3. Zařízení může získat Slave ID z Wi-Fi podřízeného monitoru automaticky.

![](_page_24_Picture_5.jpeg)

4. Pokud je registrace úspěšná, podřízený monitor je přidán do hlavního.

#### <span id="page-25-0"></span>**Konfigurace SIP**

Monitor umožňuje přesměrovat volání dveřní stanice na chytrý telefon jako běžný hovor prostřednictvím volání VoIP (voice over IP) protokolem SIP.

1. V možnostech přesměrování vyberte volby přesměrovat vždy nebo pokud není odpověď.

**Scénář Normální použití** Nerušit 8h Nikdy nerušit Přesměřování h<mark>ov</mark>oru pokud není odnoučád<br>P Přesměrování ho

V nastavení WiFi zvolte konfiguraci VoIP:

2. Klikněte na položku SIP konfigurace:

![](_page_25_Picture_7.jpeg)

3. Výchozí stav vyvoláte kliknutím na "Použijte výchozí". Dále pro volání použijte dva VoIP SIP účty - jeden pro monitor a druhý pro 2Easy aplikaci v telefonu nebo pro jiný VoIP telefon.

### **Stažení aplikace 2Easy APP**

1. Skenujte odkaz na stažení aplikace 2Easy APP nebo hledejte aplikaci v instalačních bázích pro systémy Android a iOS.

![](_page_26_Picture_3.jpeg)

![](_page_26_Picture_4.jpeg)

2. Povolte aplikaci přístup na internet a přístup ke kameře; potom na monitoru vstupte do nastavení SIP konfigurace a naskenujte QR kód monitoru do aplikace.

Potvrďte spárování aplikace s monitorem uložením nastavení.

![](_page_26_Figure_7.jpeg)

![](_page_26_Picture_8.jpeg)

3. Doporučujeme zakázat protokol IPv6 v nastavení, zatím není podporován; viz. následující postup:

![](_page_27_Picture_77.jpeg)

4. Po registraci na SIP server účtu pro aplikaci 2Easy APP zkontrolujtestav registrace:

O Registered

## **Náhled na dveřní stanici aplikací 2EasyAPP**

V aplikaci 2Easy APP stiskněte na funkci "Monitor" a čekejte na spojení s dveřní stanicí. Spojení se může navazovat až 15sec, modrá obrazovka signalizuje stav spojování.

![](_page_27_Figure_7.jpeg)

## **NASTAVENÍ**

Monitor podporuje komunikaci ve dvou režimech v rozlišení podle toho, zda je Váš chytrý mobilní telefon v rámci lokální sítě LAN nebo je externě v internetu.

#### **Místní režim** – v domácí síti LAN/WiFi

- není třeba SIP serveru
- všechny monitory v jedné sítiWiFi
- komunikace probíhá lokálně vLAN

![](_page_28_Figure_6.jpeg)

#### **Externí režim** – mimo domácí síť v internetu

• SIP server a VoIP účty musí býtdefinovány

![](_page_28_Figure_9.jpeg)

• Scénář hovorů (Nerušit / Nedopovídá / Přesměrování) při nepřítomnosti:

![](_page_29_Figure_2.jpeg)